# 共有フォルダ (Y ドライブ) 利用申請書 (九州共立大学)

(edu00.cc.kyukyo-u.ac.jp)

九州共立大学 学術情報センター 情報システム部 殿

 貴センター(九州共立大学)の情報機器の利用について、貴センターの利用に関する規程を厳守し、 下記のとおり申請致します。

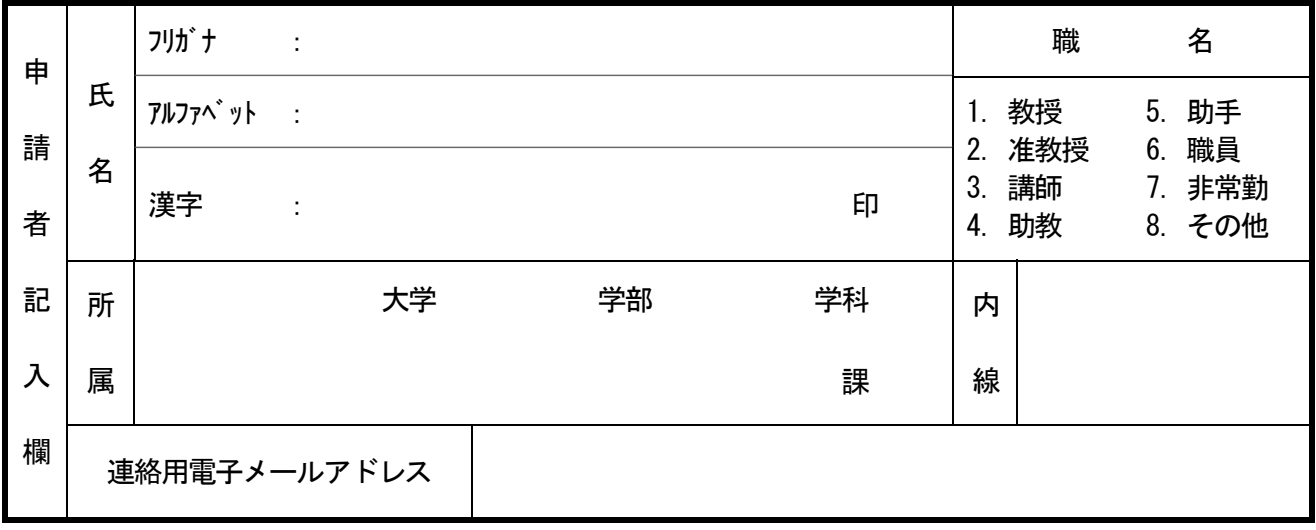

上記太枠線内すべて記入してください。

- 注1)利用は原則として年度単位になります。
- 注2)フォルダのアクセス管理は申請者の責任で行ってください。
- 注3)機器等のトラブルにおいてデータの消失があった場合でも、当センターとしては データの保証はできませんので、各自でバックアップを行ってください。
- 注4)本申請書の記載内容は、登録および保守作業の目的においてのみ使用致します。 それ以外の目的では使用致しません。

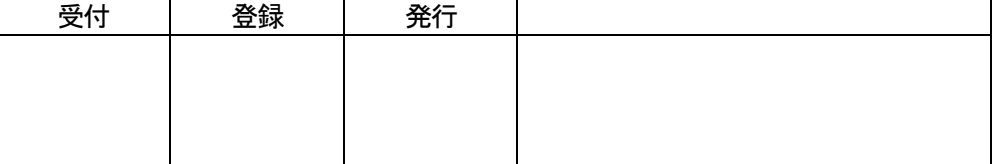

# 共有フォルダ(Yドライブ)利用申請書(edu00.cc.kyukyo-u.ac.jp)の記入要領

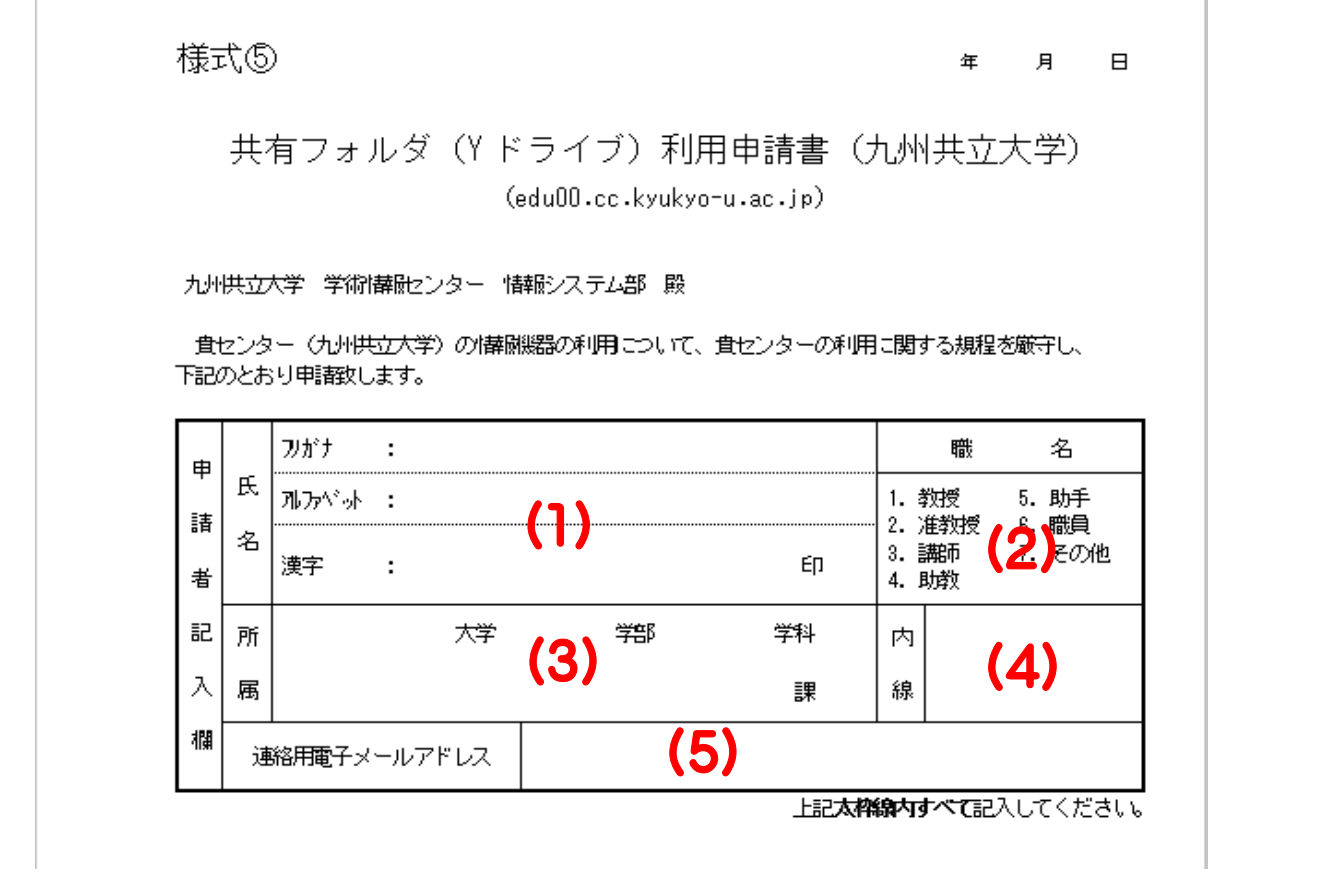

- (1)氏名 氏名をフリガナ・アルファベット・漢字で記入し、捺印してください。
- (2)職名 藤当する職名の数字の部分に○をつけてください。
- (3)所属 所属している大学、学部及び学科または所属している大学及び課を記入してください。
- (4)内線 内線番号を記入してください。 緊急時には連絡用メールアドレスを利用せず、記載さ れている内線番号に連絡することがありますので、連絡が取れる内線番号を記入して ください。なお、非常勤講師の方など、本学に研究室を持たない方は連絡のとれる外 線番号をご記入ください。
- (5)連絡用 メールアドレス センターからの連絡に利用するメールアドレスです。常に利用されているメールアドレ スを必ず記入してください。

### ※利用に際しての注意事項

- 1) 授業で利用する範囲の動作は各自で確認してください。
- 2) 前期終了後及び後期終了後に大規模な保守作業を行っています。 不具合な点などがございました ら、随時ご連絡ください。 ただし、上記に記載してありますように、前期及び後期終了後に保守作業 を行っている関係で、半期の間はご連絡頂いても修正出来ない場合があることをご了承ください。
- 3) センターからの連絡はメールで行います。 緊急の場合は、ユーザー登録申請時にご記入頂いてい る連絡先に連絡する場合もありますので、ご了承ください。
- 4) 共有フォルダのアクセス権管理は申請者自身で行ってください。 設定方法がわからない場合は、お 気軽にお尋ねください。
- 5) 共有フォルダのデータの消失に関しては当学術情報センターは責任を負いかねますので、必ず各 自でバックアップを行うようにしてください。
- 6) 共有フォルダのデータは年度更新と共に消去する可能性がありますので、 必要なデータのバック アップは各自で行ってください。
- 7) 共有フォルダに容量制限は設けておりませんが、全容量には限界がありますので、他のユーザー の迷惑にならないように各自の使用容量は把握するように心がけてください。
- 8) 運用ポリシーは、外部のネットワーク状況に合わせて常に変化します。 1ヶ月程度の移行期間でポ リシーは変更されることをご了承ください。

### Y ドライブのアクセス権設定手順

Y:ドライブは教員と学生の共有ドライブとして、文書配布やレポートの受け取りなどに利用いただけます. 利 用する際は申請(PC 教室の利用申請とは別です)が必要です.

## アクセス権設定手順

1. デスクトップ上の PC をダブルクリックします.

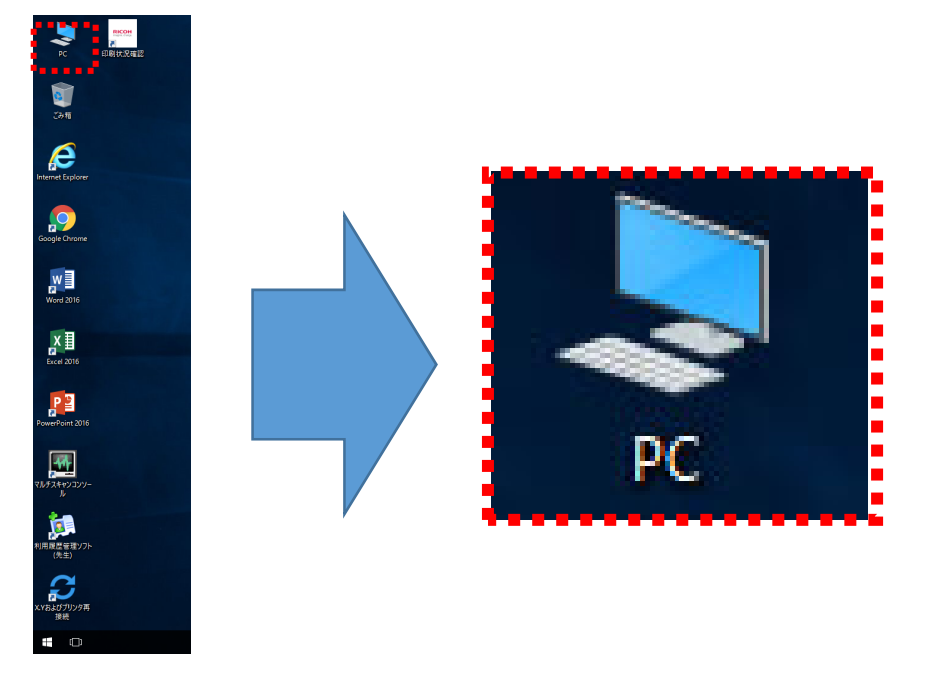

- 2. Y:ドライブをダブルクリックして開き、その中の自分のフォルダを右クリックし、メニューから [プロパテ
	- ィ]をクリックします.

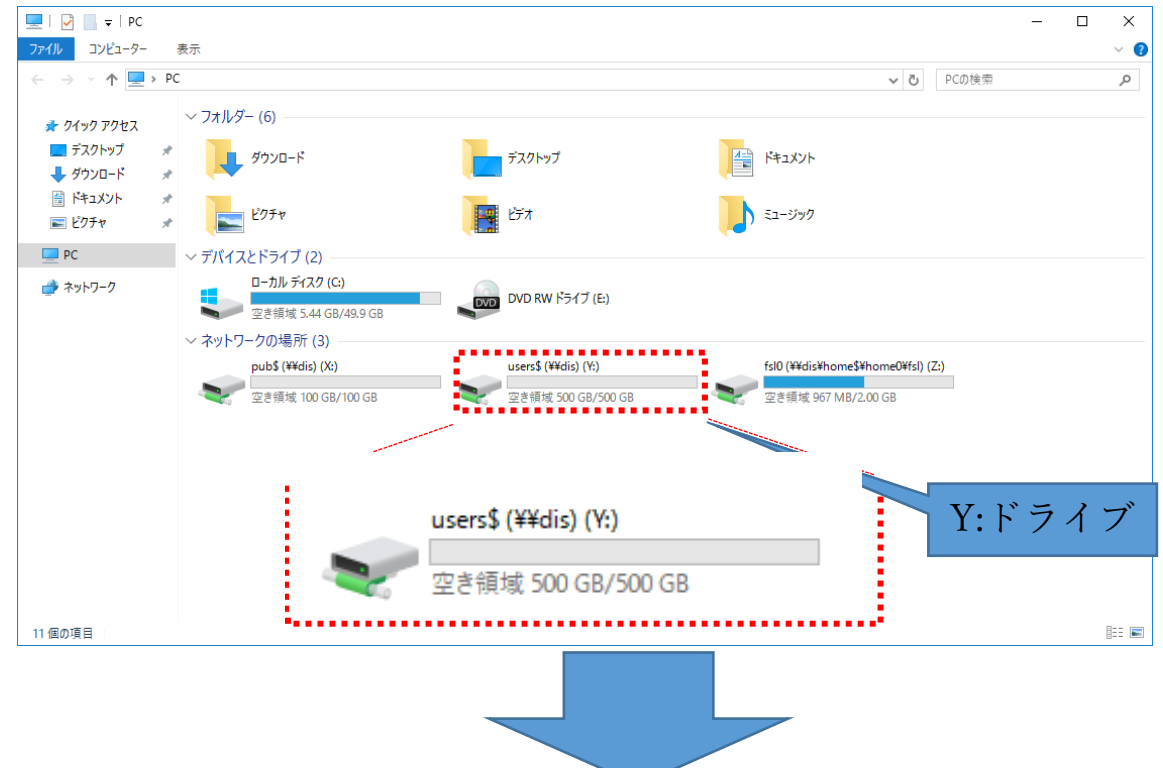

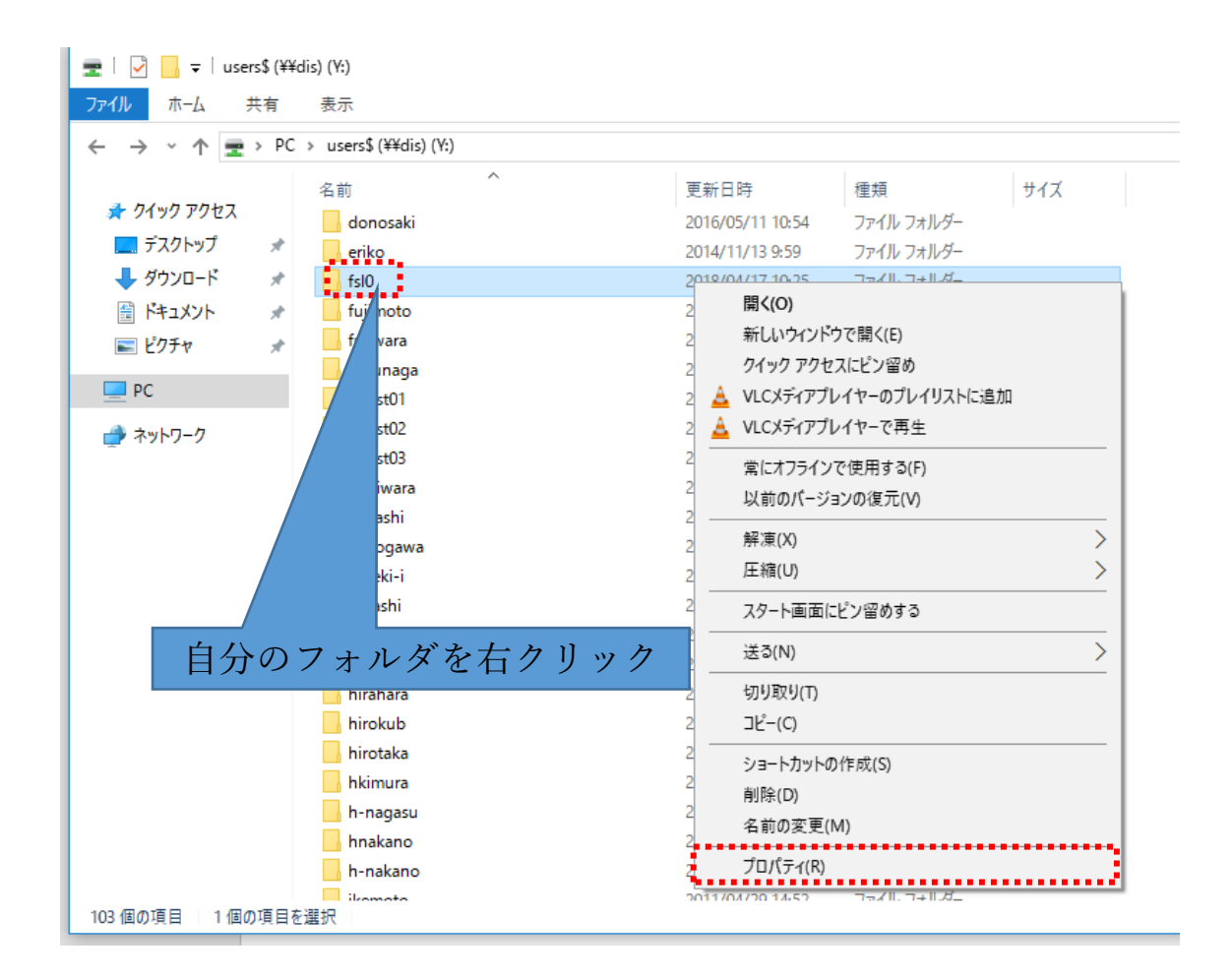

3. [オプション] ダイアログの [セキュリティ] タブをクリックし、[グループまたはユーザー名]の下の [編集] ボタンをクリックします.

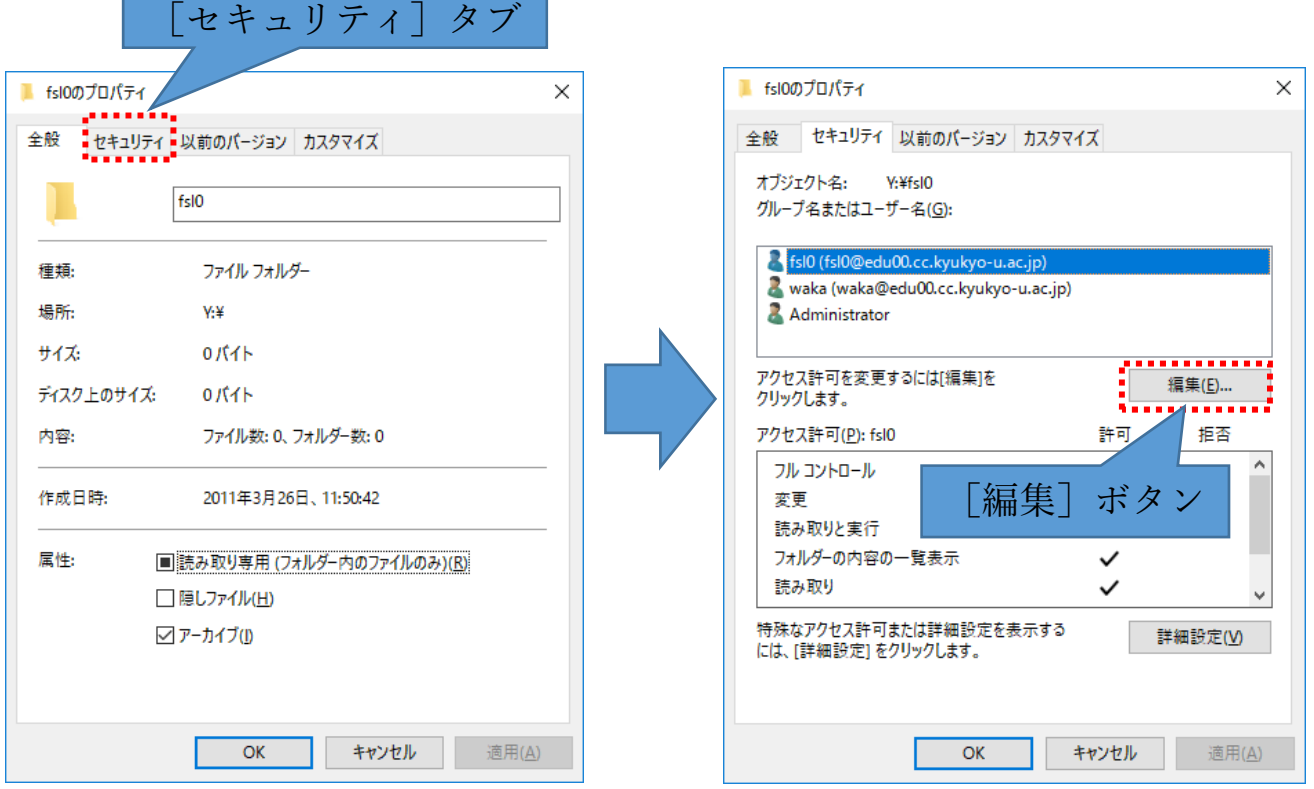

- 4. 「○○(フォルダ名)のアクセス許可]ダイアログで、「グループまたはユーザー名]の下の「追加]ボタン をクリックします.
- 5. [ユーザー、コンピュータ、サービスアカウントまたはグループの選択]ダイアログの[選択するオブジェ クト名を入力してください]テキストボックスに"StudentsGroup"の最初の数文字(例えば"Stud")を入力し、 その右の「名前の確認]ボタンをクリックします.

[選択するオブジェクトを入力してください]に"StudentsGroup"が表示されていることを確認し [OK] ボ タンをクリックします.

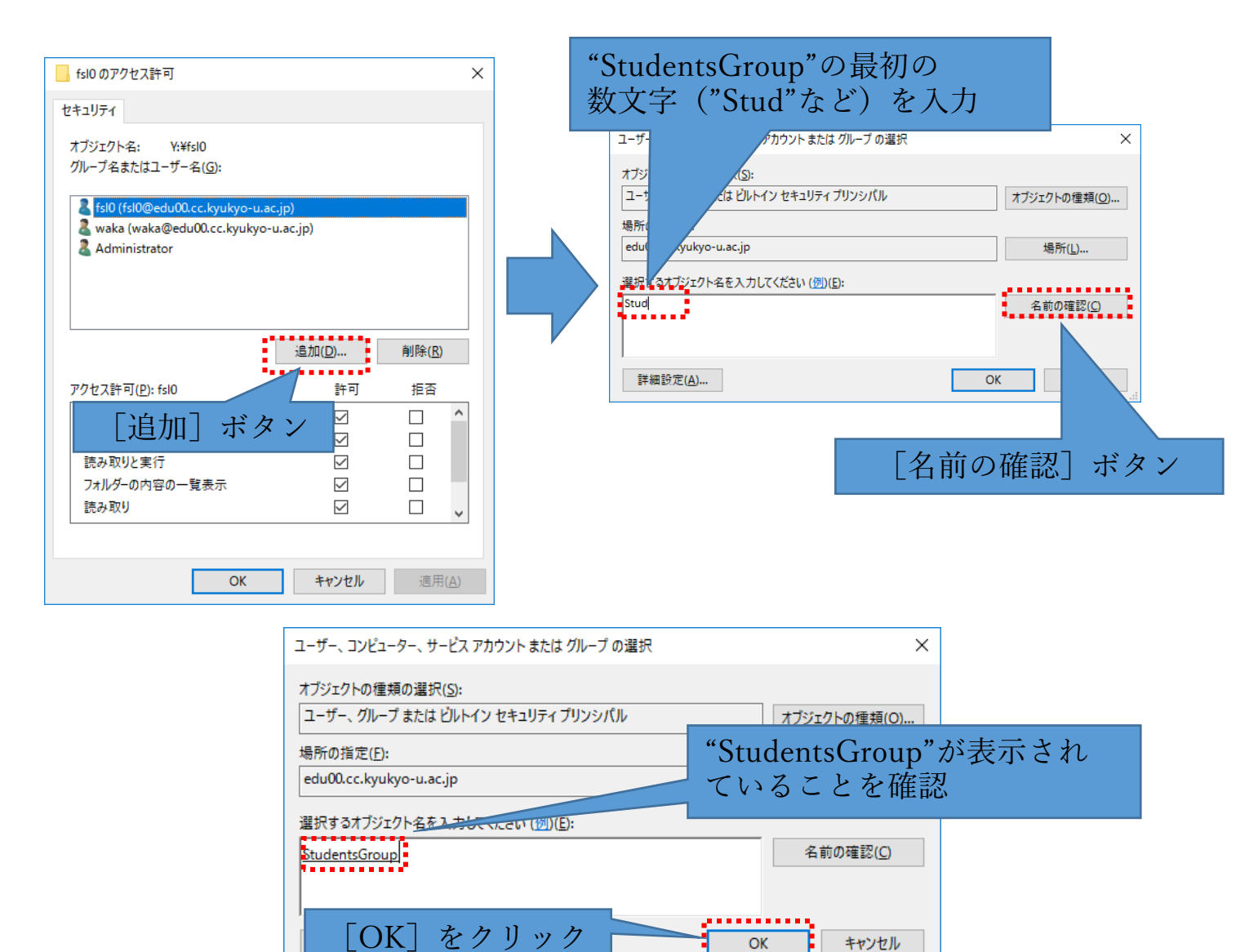

※「名前の確認]ボタンをクリックした時に以下のようなダイアログが表示される場合があります. この場合は [一致する名前]欄中の"StudentsGroup"をクリックして選択し、[OK]ボタンをクリックします.

I

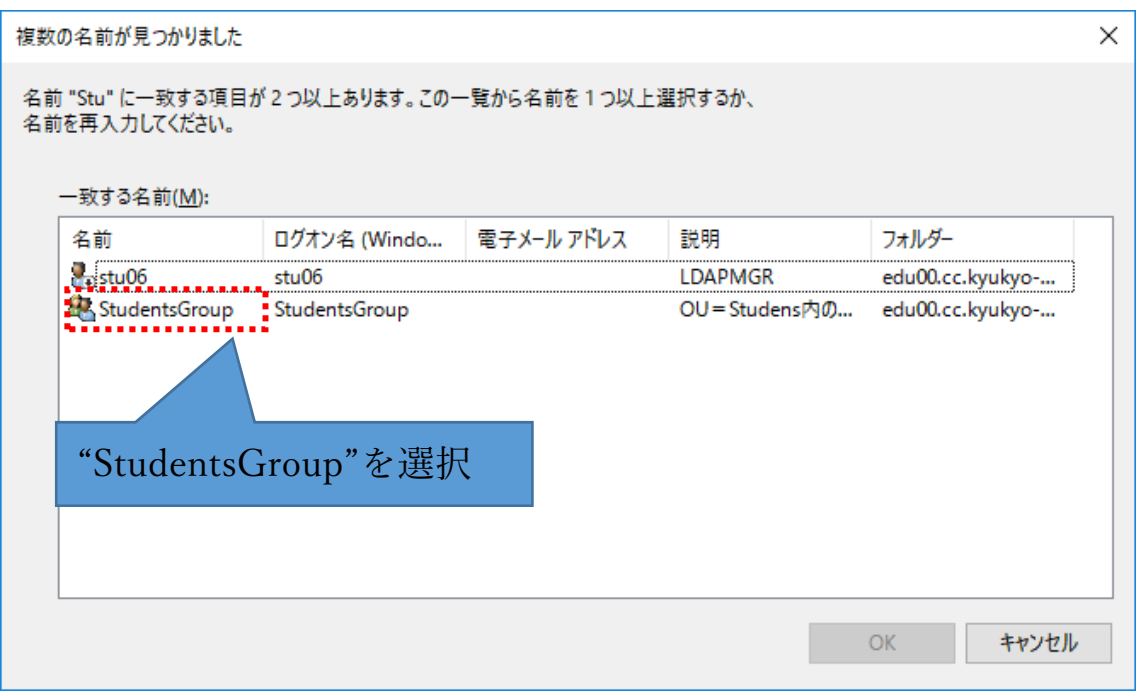

6. [〇〇のアクセス許可]ダイアログの[グループまたはユーザー名]で"StudentsGroup"が選択されているこ とを確認し(選択されていない場合はクリックして選択してください).その下の[StudentsGroup アクセス 許可]欄内のチェックボタンをクリックして許可したい操作内容を選択します.

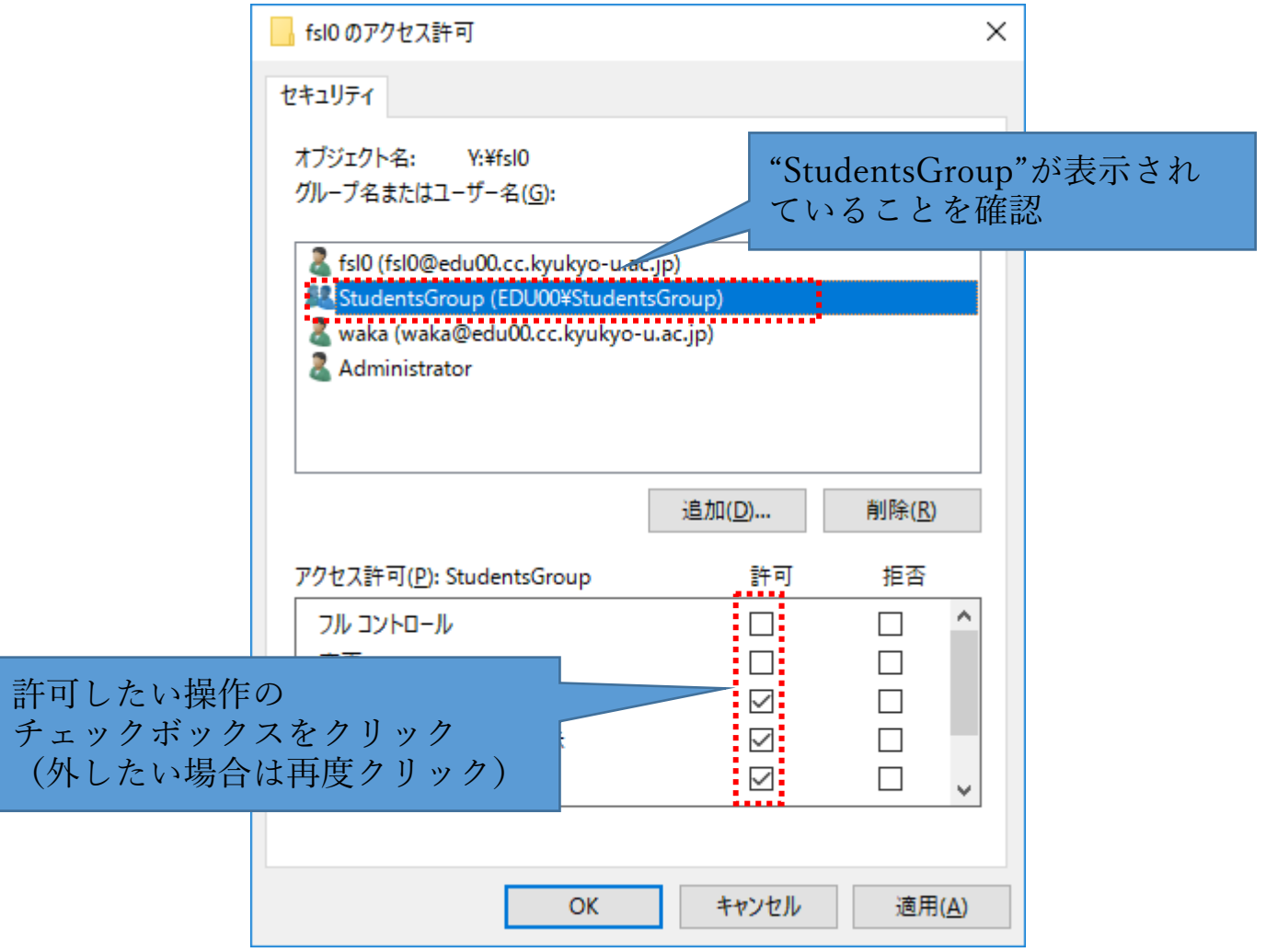

"StudentsGroup"を追加した直後のアクセス許可設定では、[読み取りと実⾏]、[フォルダーの内容の⼀覧表⽰]、 「読み取り]の許可側にチェックが入っています(上図)ので、そのままでも読み取り専用フォルダ(講義資料 配布用など)として使うことができます.

書き込みを許可したい場合(レポート提出用など)は、[書き込み]の許可側にチェックを入れます.ただしこ の場合、一旦提出したファイルを学生側で削除することはできません. [変更] の許可側にチェックを入れると 学生が削除操作を行えるようになりますが、全学生に対して操作が許可されますので、他人のファイルを削除さ れるといった事例が発⽣する恐れがありますのでご留意願います.

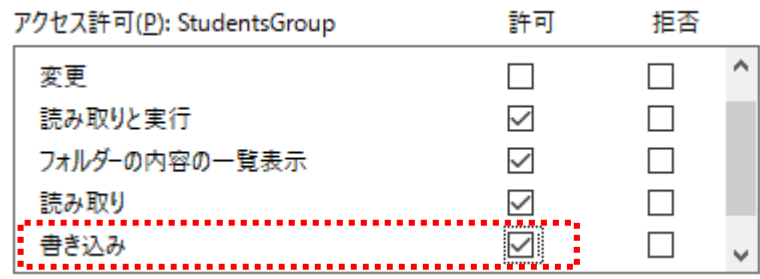

フォルダごとにアクセス権をすることもできます(例えば資料配布専用のフォルダ、レポート提出専用のフォル ダをつくり、その他は学生がアクセスできないようにする). その場合は、Y:ドライブ内の自分のフォルダを開 き、アクセス権を設定したいフォルダ(新規作成したフォルダまたは既存のフォルダ)を右クリックし、メニュ ーの [プロパティ] をクリックします. 後は同様の手順で設定を行います。

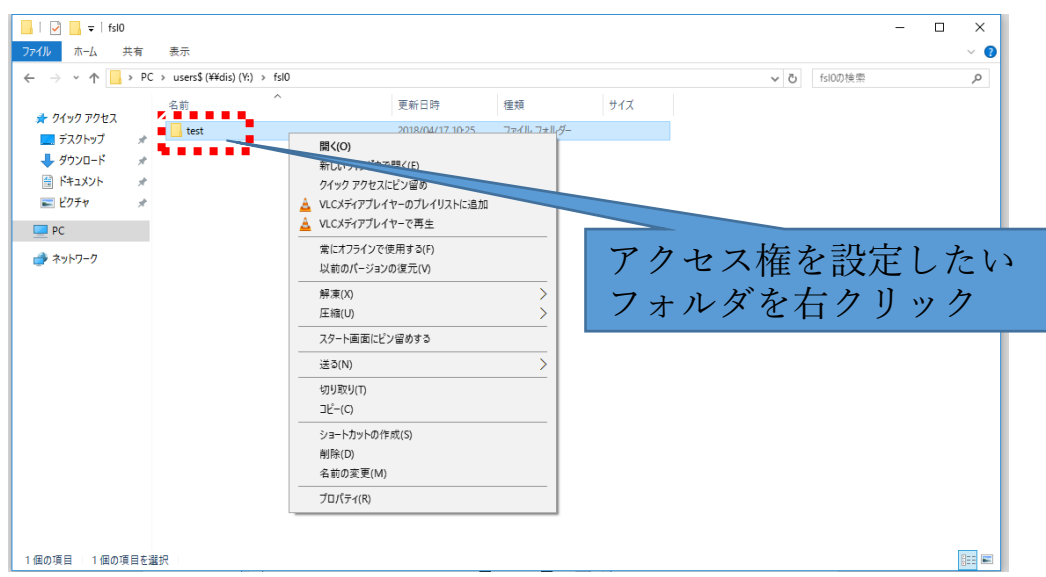

[ご注意]

本書では、StudentsGroup に対するアクセス権設定を例に説明しています.この場合は、本学に在籍する全て の学生に対して同じアクセス権(読み書き可能など)が設定されることになります.

学生ごと個別にアクセス権を設定することも可能ですが、詳細につきましてはお問い合わせください.

その他、ご不明な点などがありましたら学術情報センターまでお問い合わせください.

学術情報センター情報システム課

内線:490、529

 $E$ -mail: kku-admin@kyukyo-u.ac.jp

### Y:ドライブのアクセス権設定例

例1 フォルダを全学生から読み取り可能に設定する場

合(初期設定)

- フォルダ所有者:フルコントロール
- 全学⽣グループ:読み取り可

書き込み不可

#### 変更不可

特徴:全学⽣からフォルダ内のファイルの読み取

- りのみ可能
- 利用例:資料の配布場所に利用

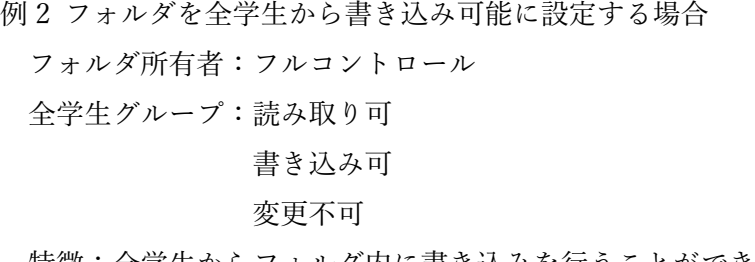

- 特徴:全学生からフォルダ内に書き込みを行うことができるが、 ⼀度書き込んだファイルの上書きや削除は不可能 利用例:レポート提出場所に利用
- 例 3 フォルダを全学⽣から書き込み可能に設定する場合

フォルダ所有者:フルコントロール

全学⽣グループ:読み取り可

### 書き込み可

## 変更可

特徴:全学生からフォルダ内に書き込みを行うことができる。また、書き

込んだファイルの上書きや削除も可能。

利用例:レポート提出場所に利用

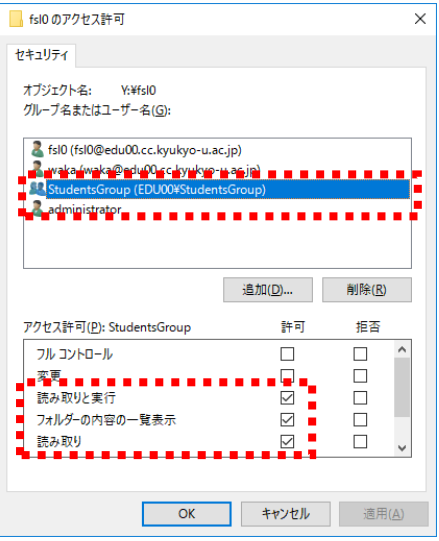

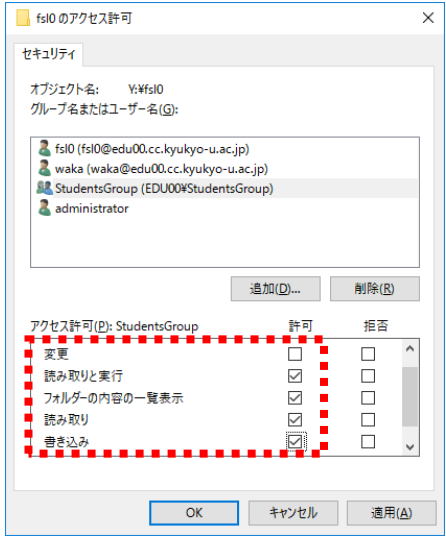

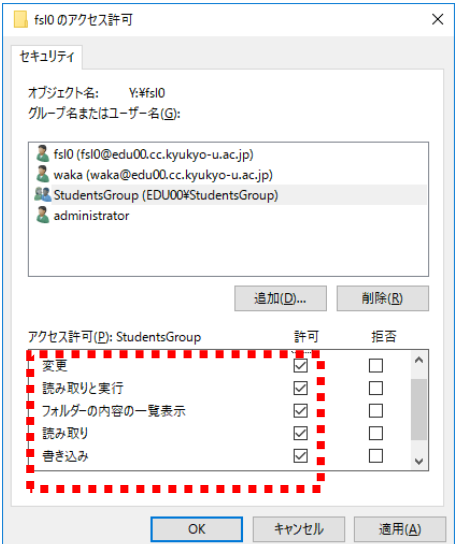